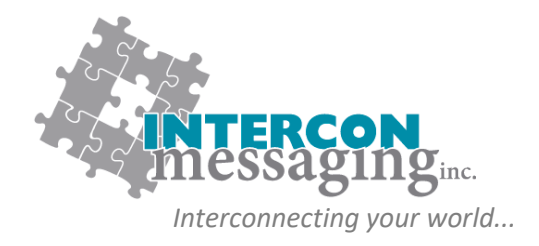

### **ONLINE ACCOUNT SERVICES GUIDE**

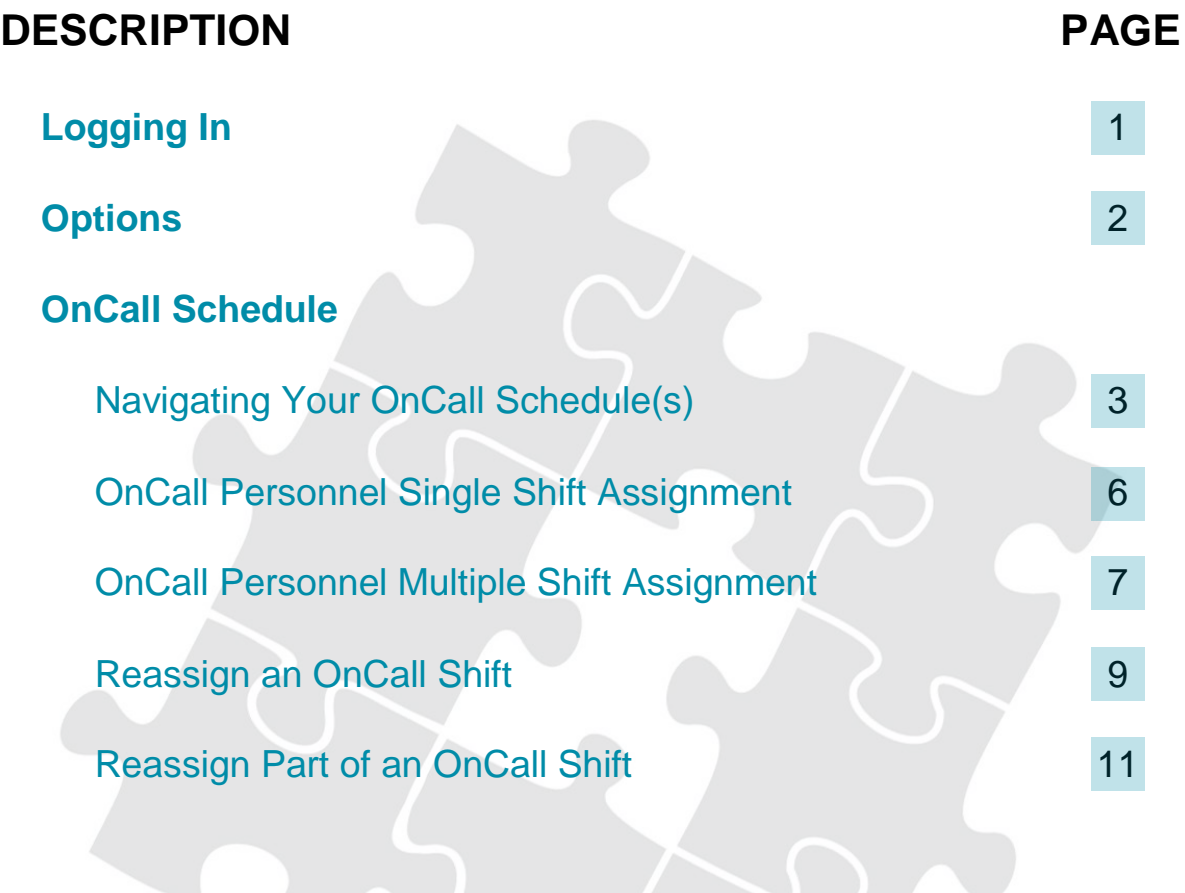

**[www.interconmessaging.com](http://www.interconmessaging.com/)**

**Call us at 1-866-605-2558 for more information or chat to us live via our website.**

PO Box 6295, 6226 50<sup>th</sup> Avenue, Drayton Valley AB, T7A 1R7

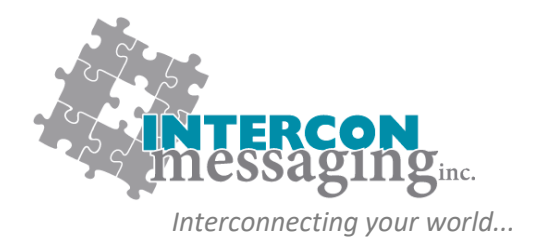

# **LOGGING IN**

To **prevent account impacts**, we *strongly encourage* you to contact our Client Care Team to walk through on each of these features before utilizing any of these features.

Enter the following link into your web browser:

**<https://myaccount.interconmessaging.com/isweb>**

**Note, you may want to make this URL a "favorite" for faster future reference. You can also login via our website: www.interconmessaging.com**

Here is what you will see:

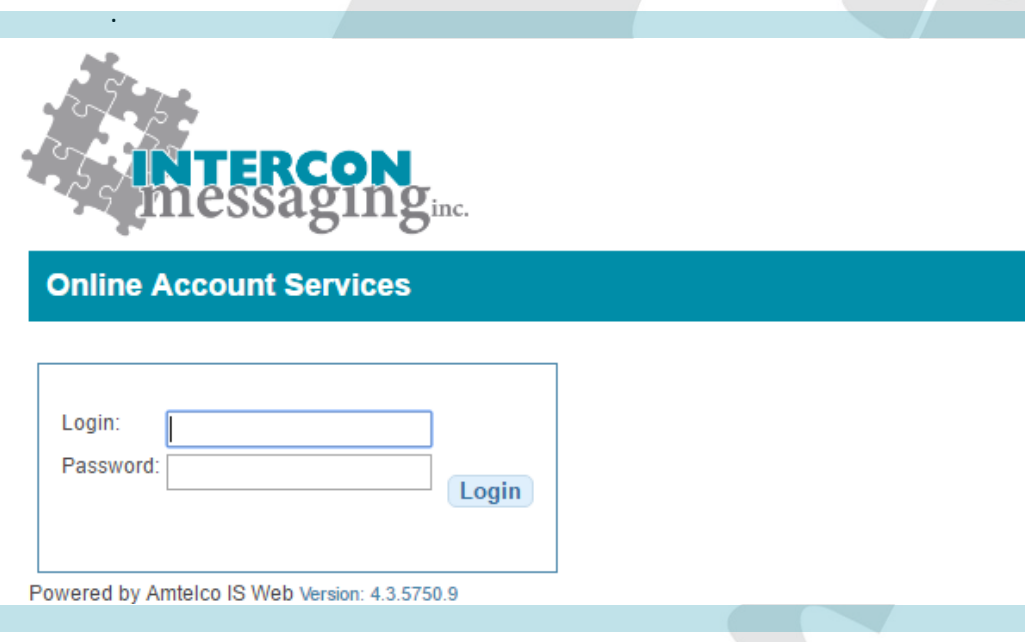

Enter the login credentials provided to you by Intercon Messaging.

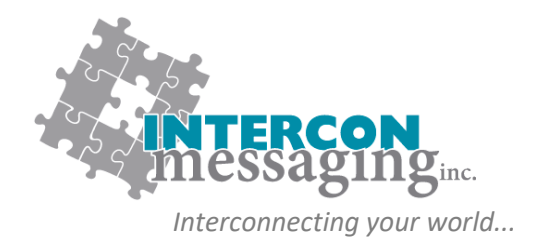

### **OPTIONS**

Once logged in, you will have access to each of the following:

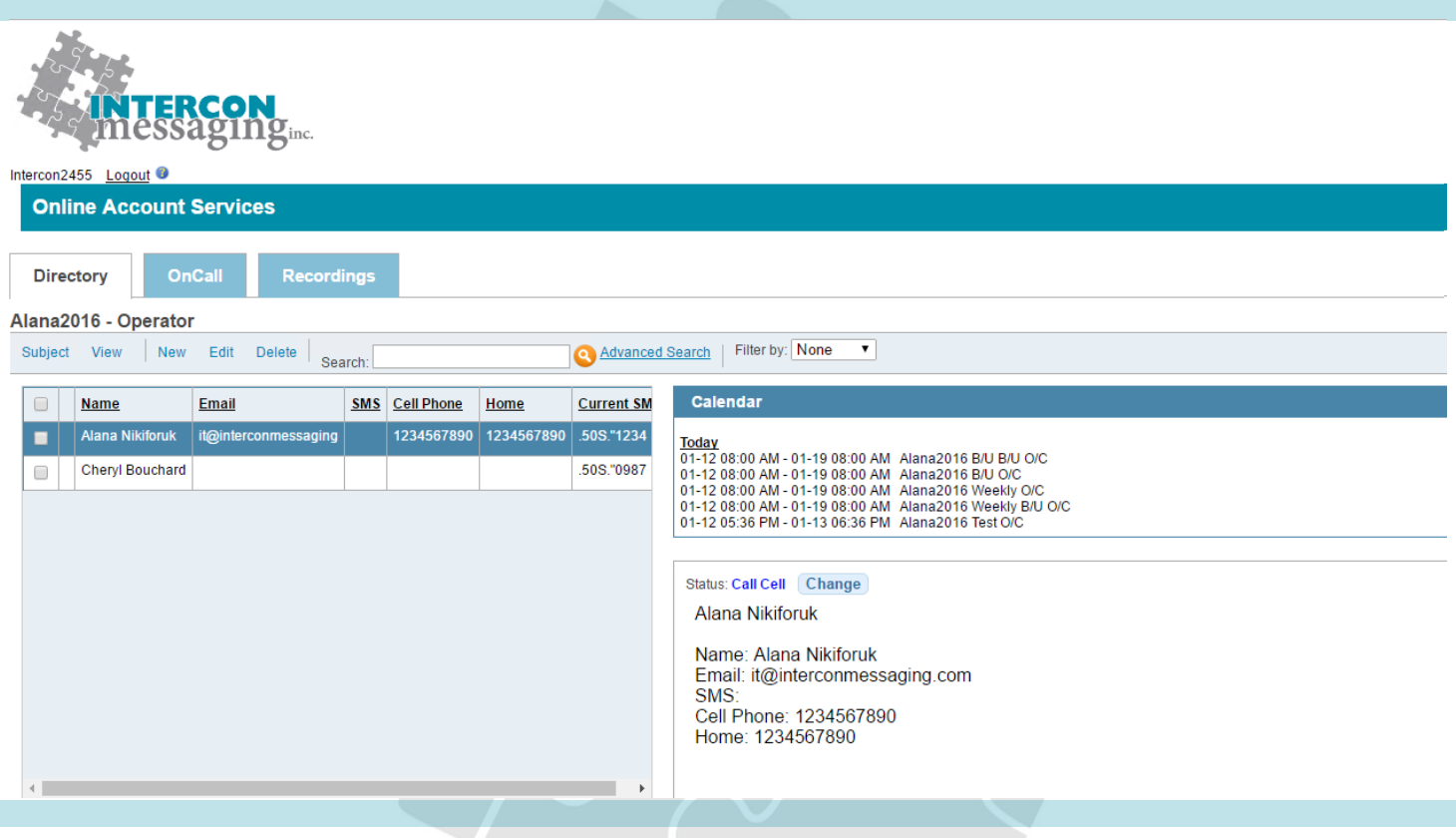

To access one of the features, simply click on the applicable tab.

**Directory:** Allows you to view and update listings in your Staff Directory to make sure we have the latest information.

**OnCall:** Allows you to view, update or enter your OnCall information here.

**Recordings:** Allows you to listen to all inbound and outbound calls for the past ninety days.

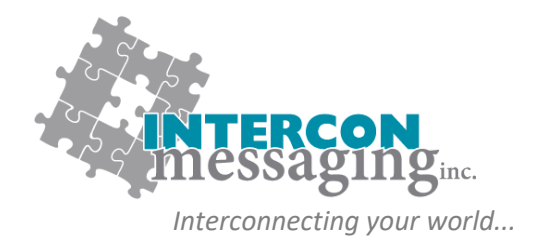

#### **OnCall Navigating Your OnCall Schedule(s)**

The **OnCall** tab will show your accounts OnCall Schedule(s). If your account has more than one OnCall schedule (for example different departments) you will see them listed. Here is an example of what you will see:

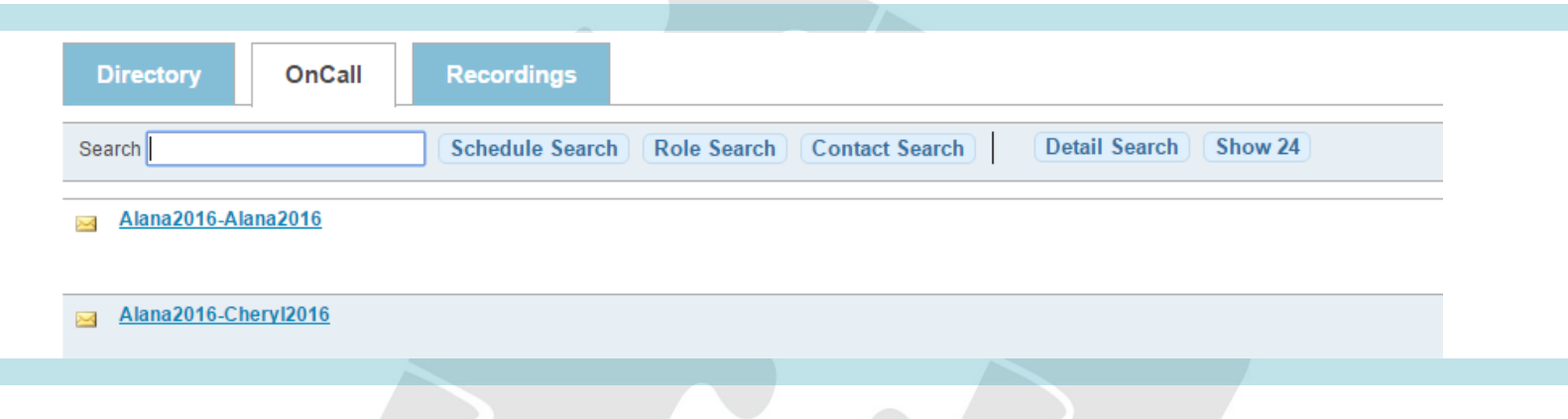

Select the schedule you would like to view by clicking on the name. Here is an example of what you will see:

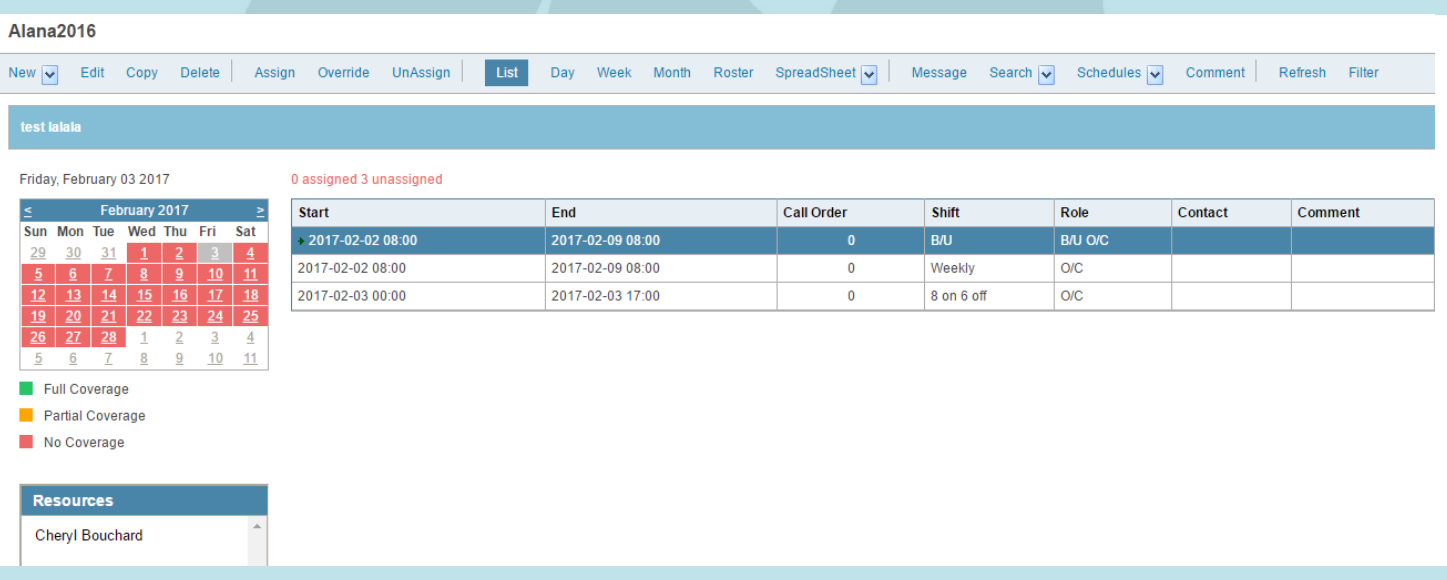

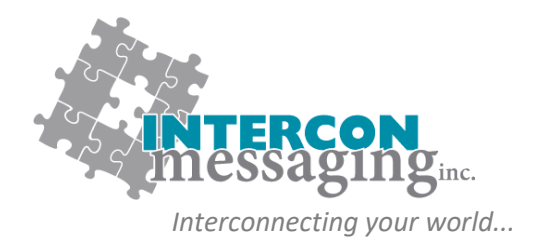

### **OnCall Navigating Your OnCall Schedule(s)**

If your account has more than one OnCall schedule, to switch views hover over the **Schedules** drop down list in the main menu and select the desired schedule.

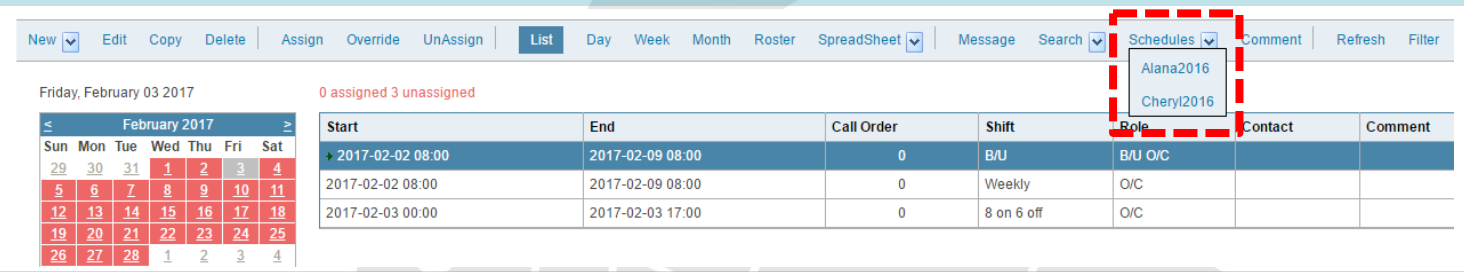

The **Calendar** shows a color coded view of the coverage currently scheduled.

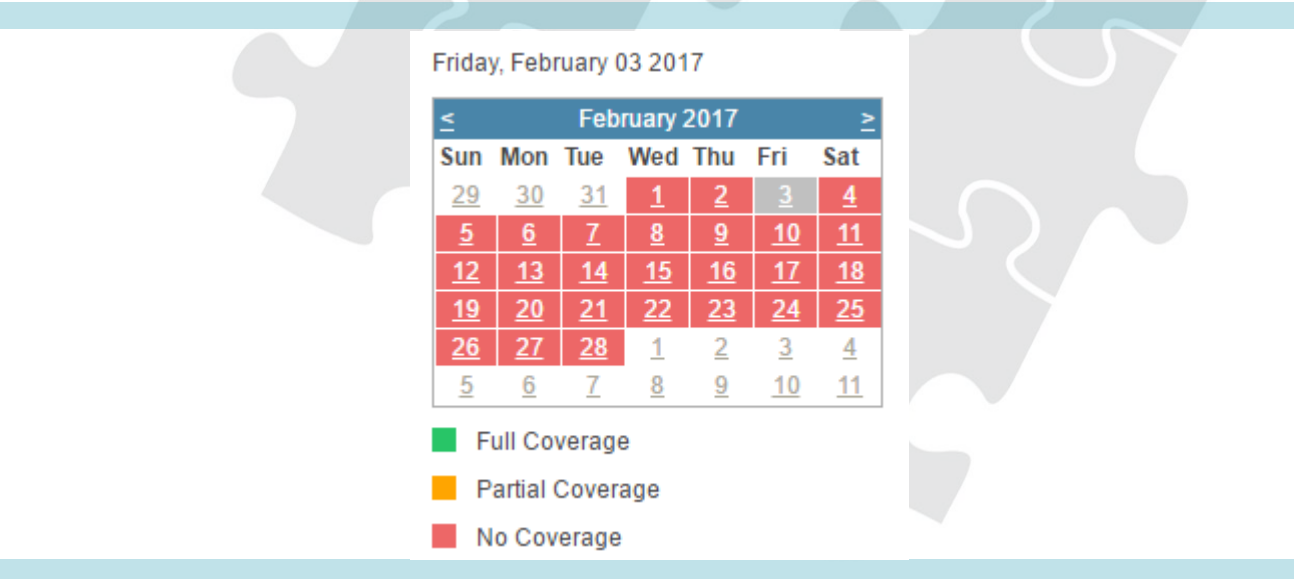

The grey square represents the day currently selected. The green square represents **Full Coverage**, the yellow square represents **Partial Coverage** and the red square represents **No Coverage**.

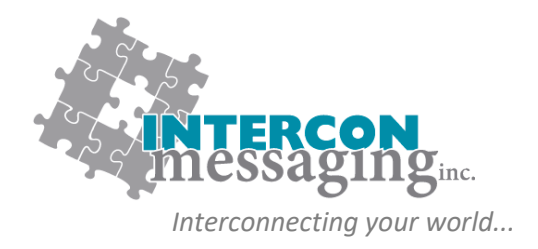

#### **OnCall Navigating Your OnCall Schedule(s)**

If your schedule has pre-defined times, you will see them listed in the **Shift Assignment Area**. Here you can see the pre-defined time range for each shift as well as the contact that is assigned (scheduled) for that shift.

Here is an example of what you will see:

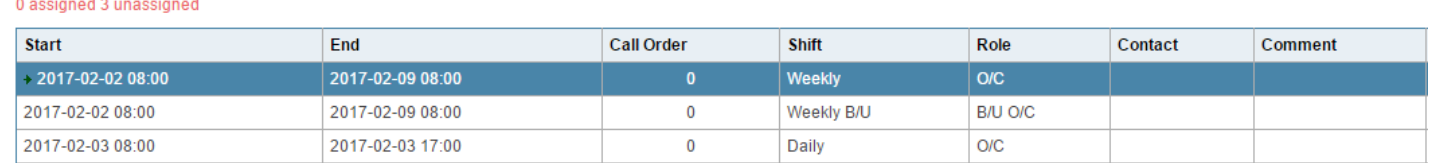

The **Resource List** (located below the calendar), shows the contacts available for the selected schedule.

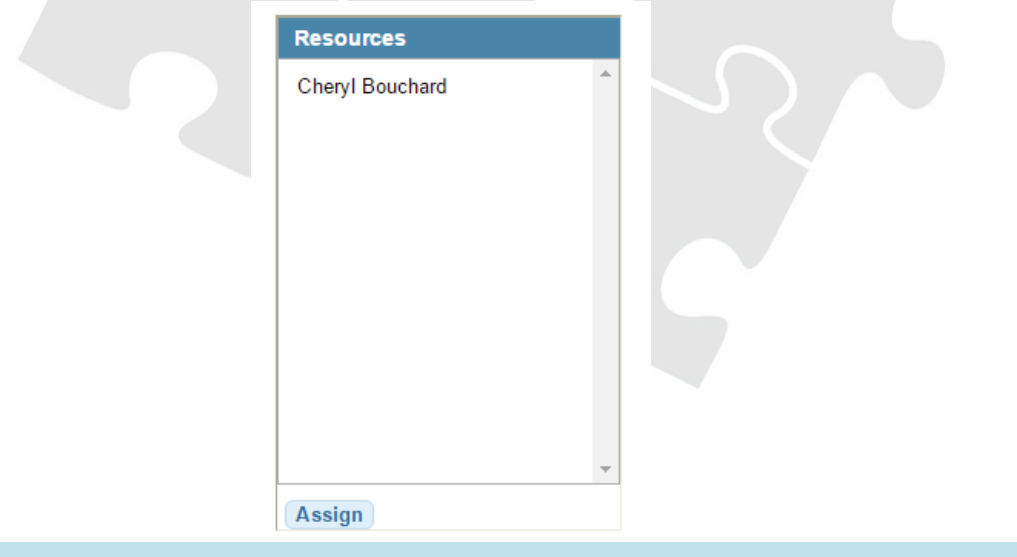

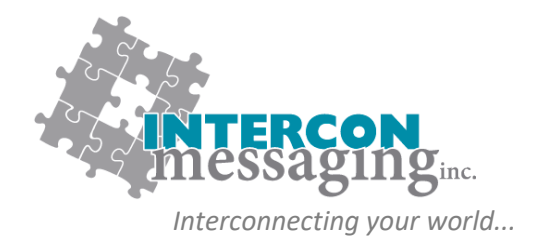

#### **OnCall OnCall Personnel Single Shift Assignment**

- 1. From the shift assignment area, select the shift you'd like to assign.
- 2. From the **Resources**, select the contact you would like to schedule for the selected shift and click on **Assign**.

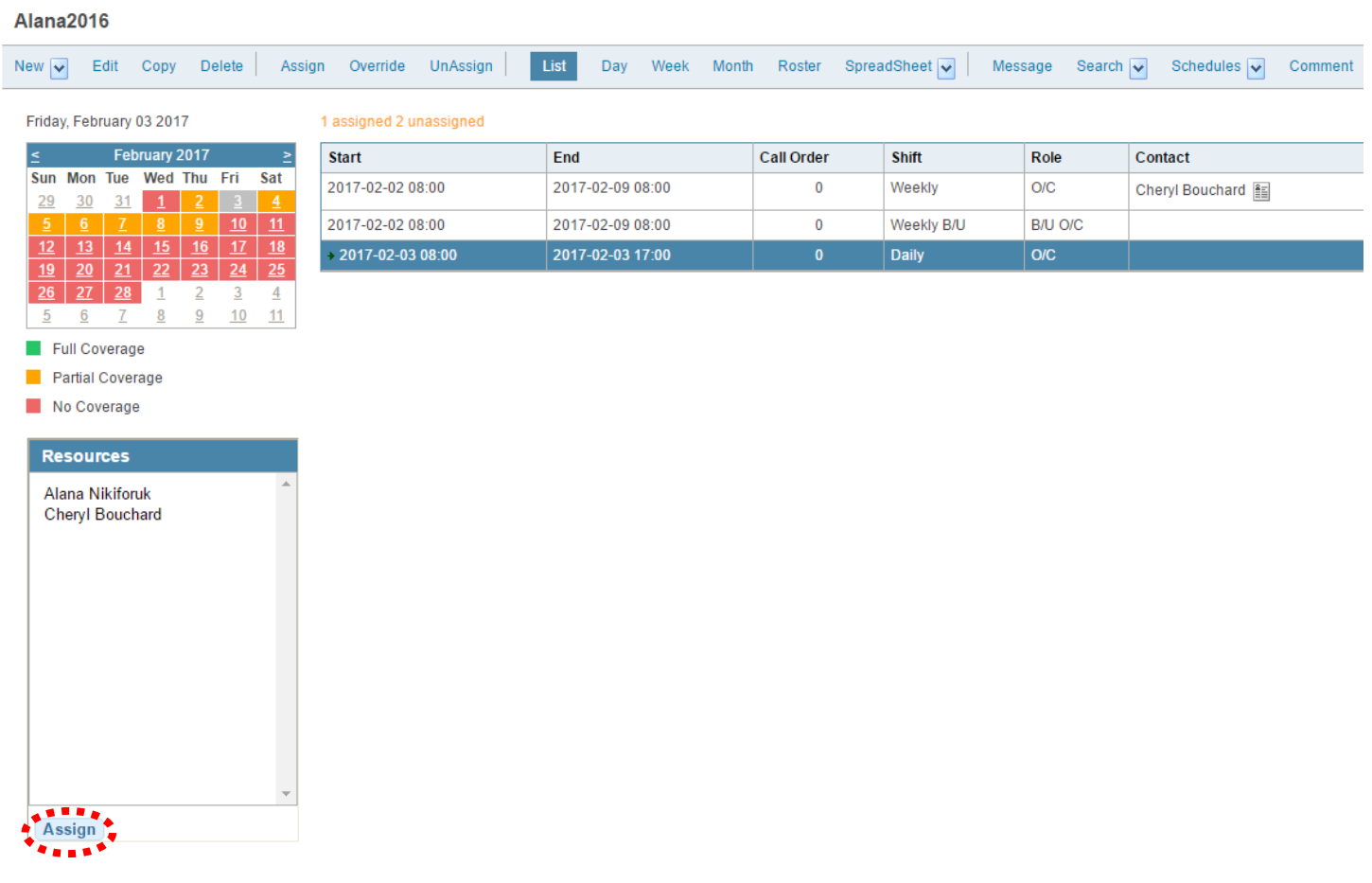

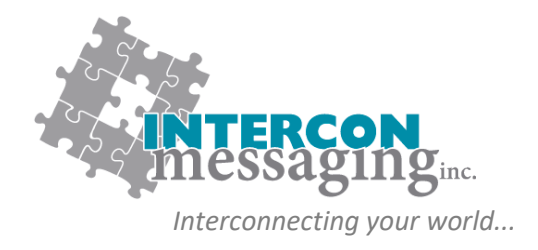

#### **OnCall OnCall Personnel Multiple Shift Assignment**

- 1. From the shift assignment area, select the shift you'd like to assign.
- 2. From the menu, select **Assign**.

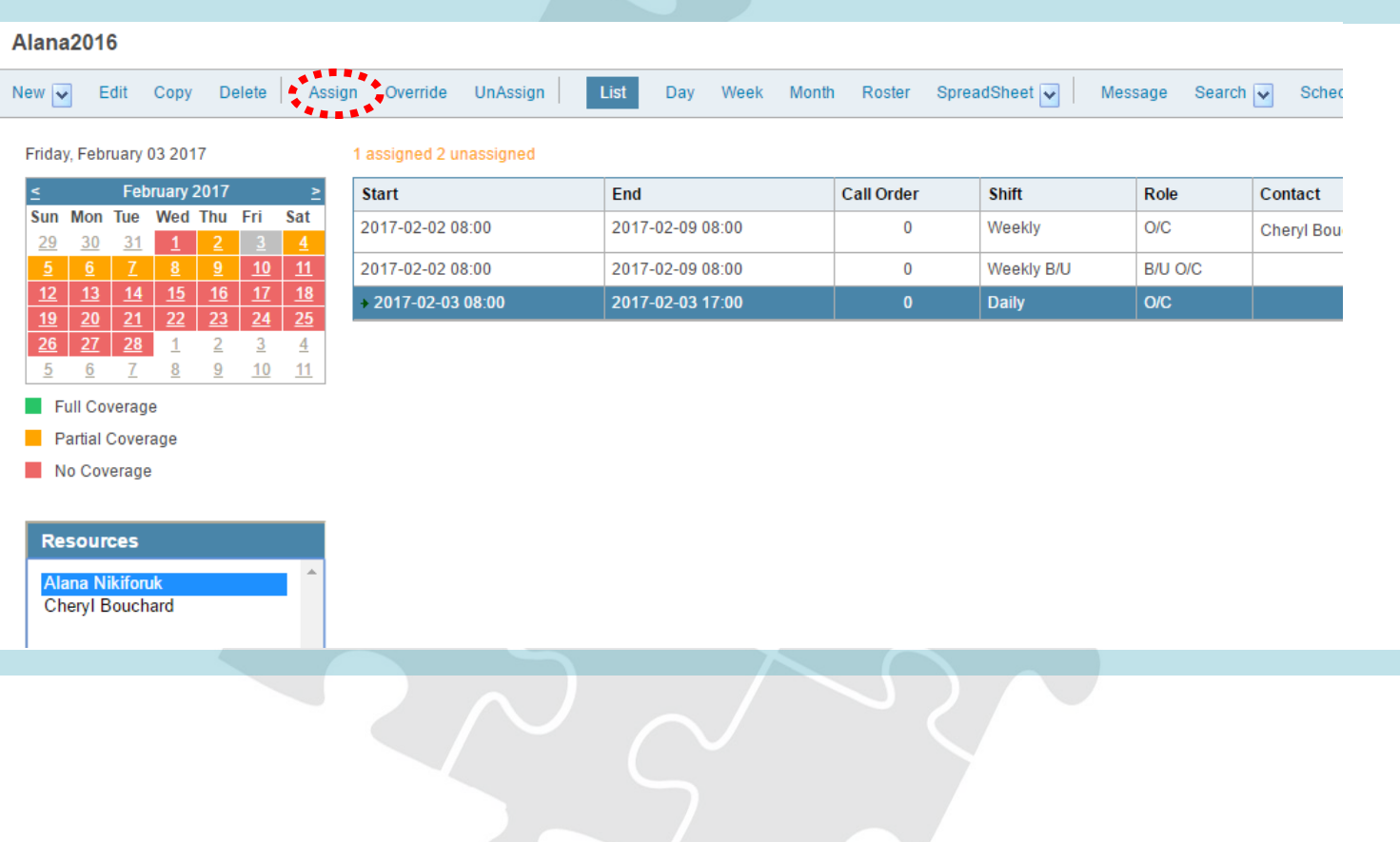

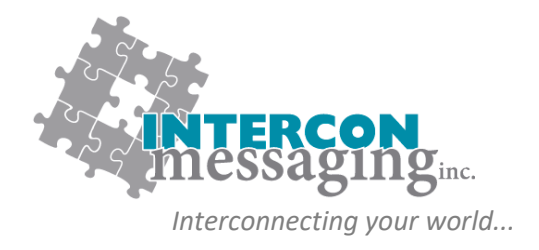

#### **OnCall OnCall Personnel Multiple Shift Assignment**

- 3. The selected contact will appear with a calendar.
- 4. The calendar will display days with available shift in a bolded font. Within the calendar select the dates you would like to assign the selected contact to.
- 5. Click **Save**.

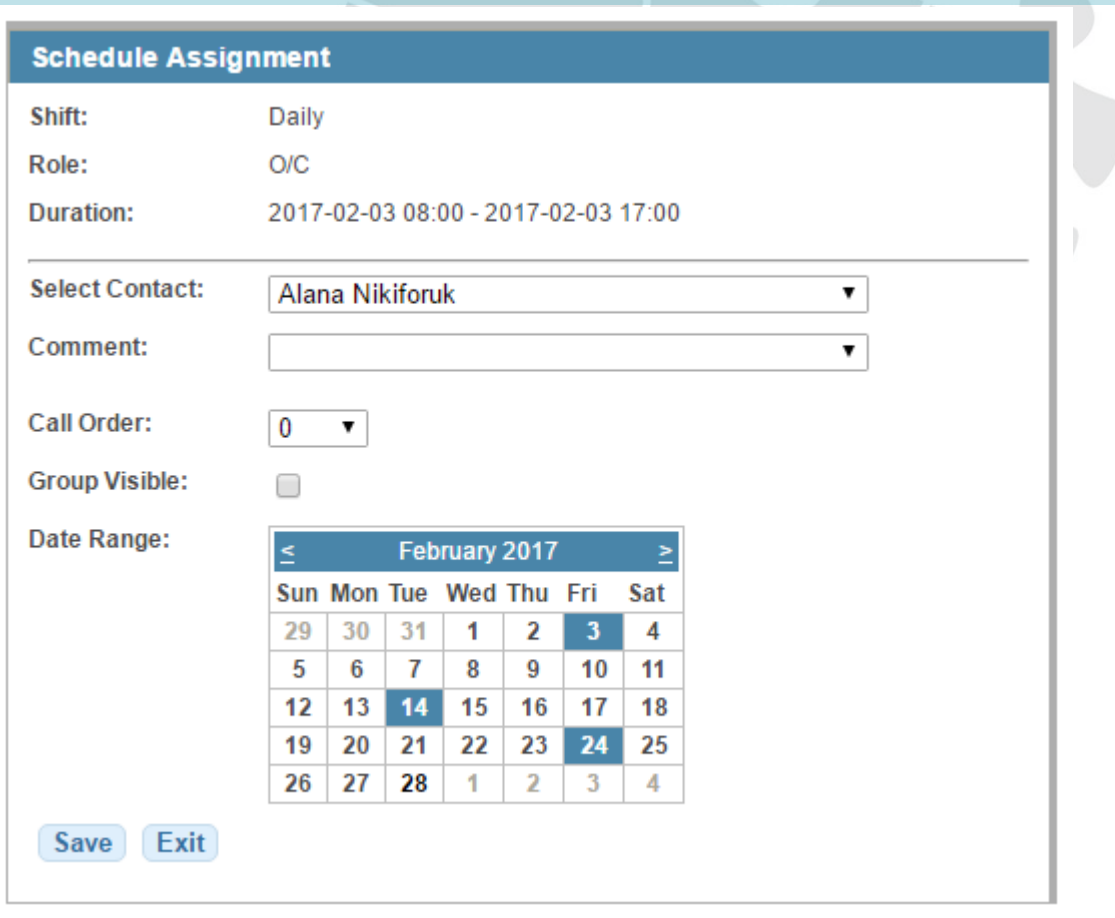

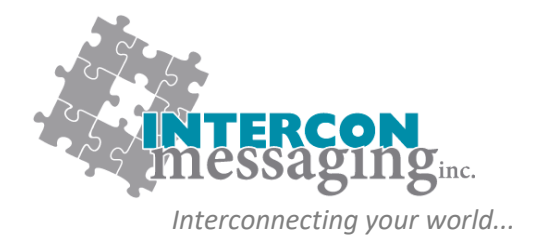

## **OnCall**

#### **Reassign an OnCall Shift**

If you only need to re-assign a *portion* of an OnCall Shift, please refer to the Override function on page 16.

- 1. From the shift assignment area, select the shift you'd like to reassign.
- 2. From the **Resources**, select the contact you would like to replace the currently scheduled

contact with and click on **Assign**.

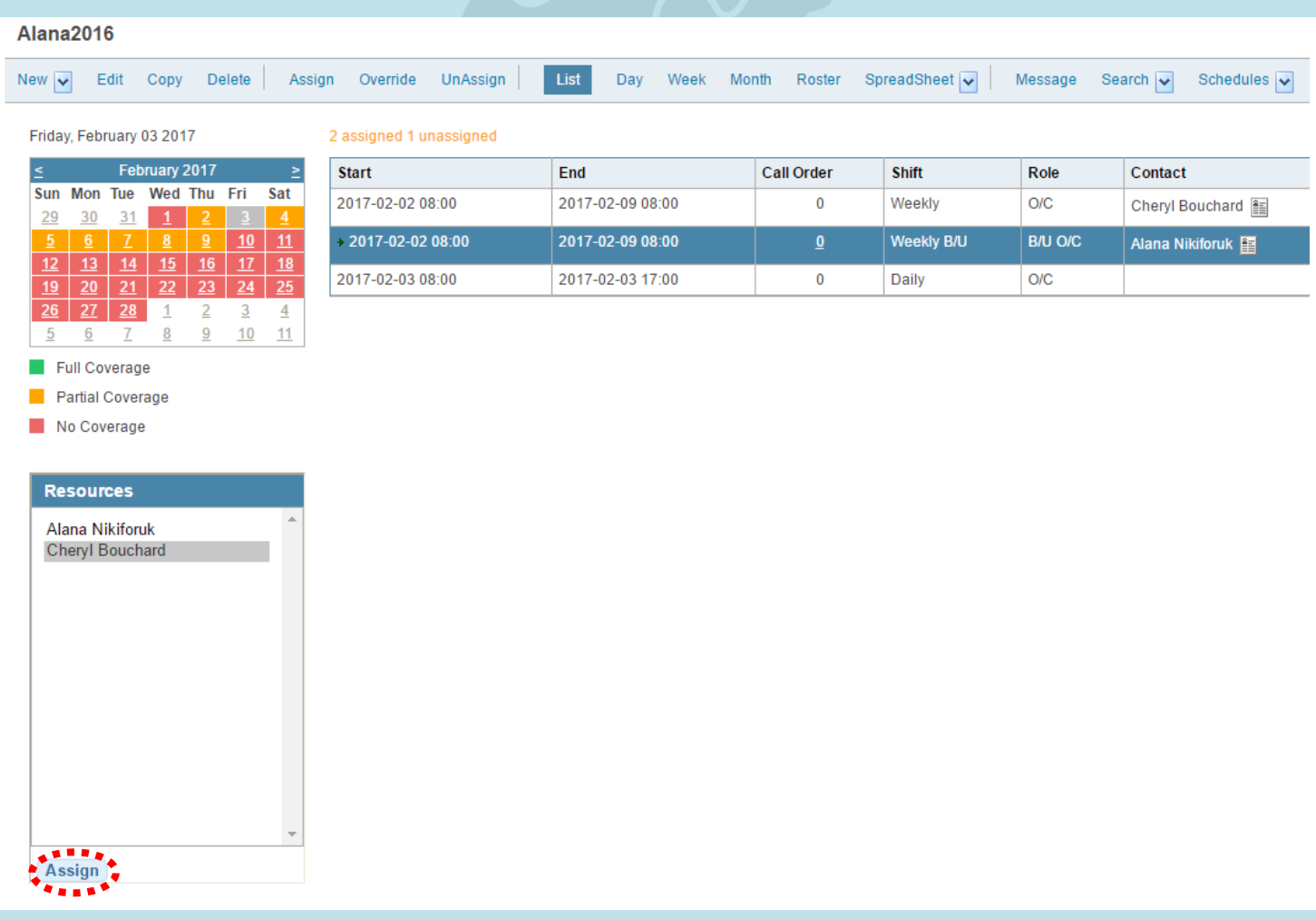

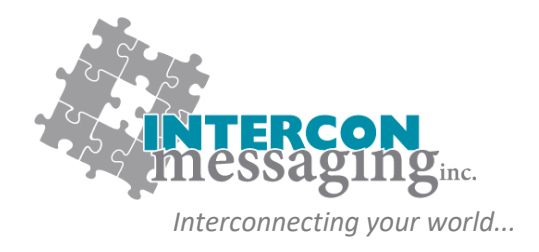

#### **OnCall Reassign an OnCall Shift**

3. A dialogue box will pop-up to confirm. Click O**K**

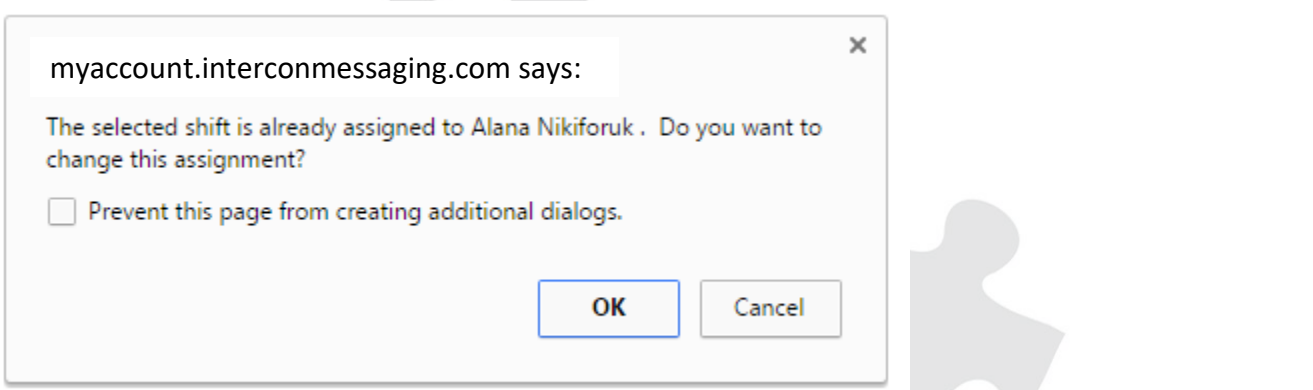

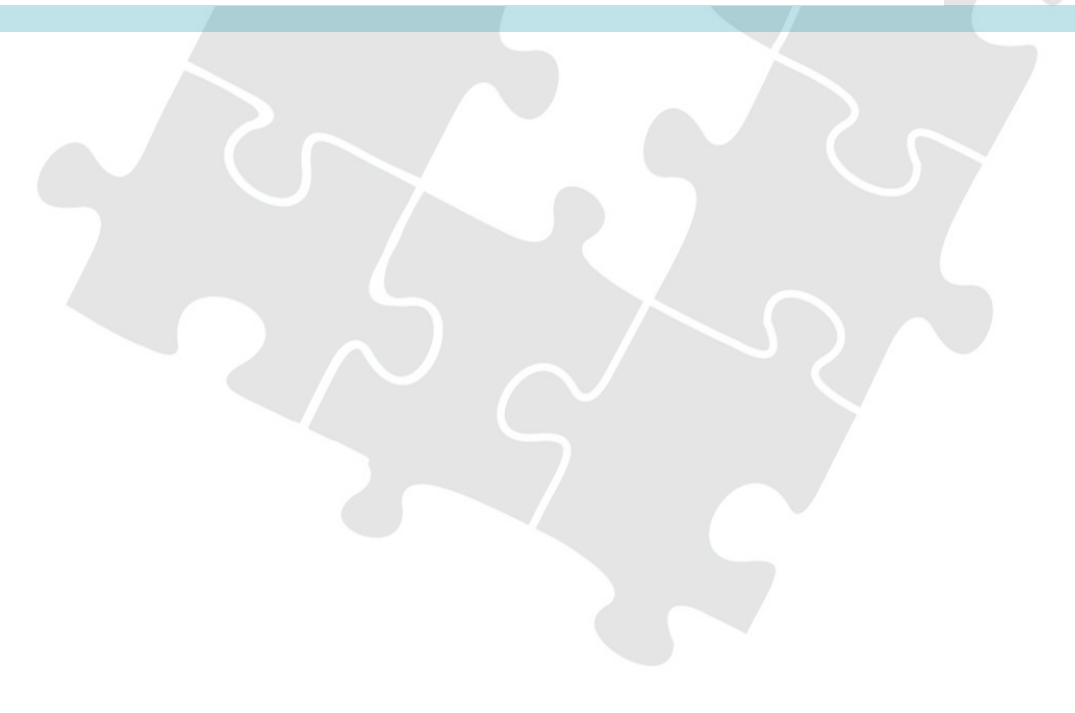

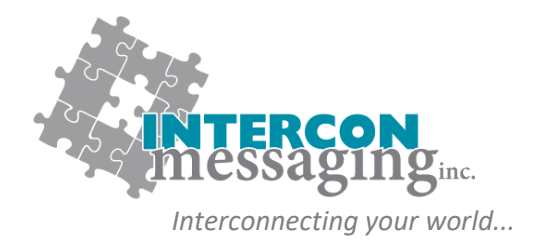

#### **OnCall Reassign Part of an OnCall Shift**

To only reassign a portion of an OnCall shift, you will need to use the **Override** function. For example, if Cheryl is covering for Alana from 5 pm until 11pm on February 2<sup>nd</sup>.

- 1. From the shift assignment area, select the shift you would like to partially cover.
- 2. From the menu, click on **Override**.

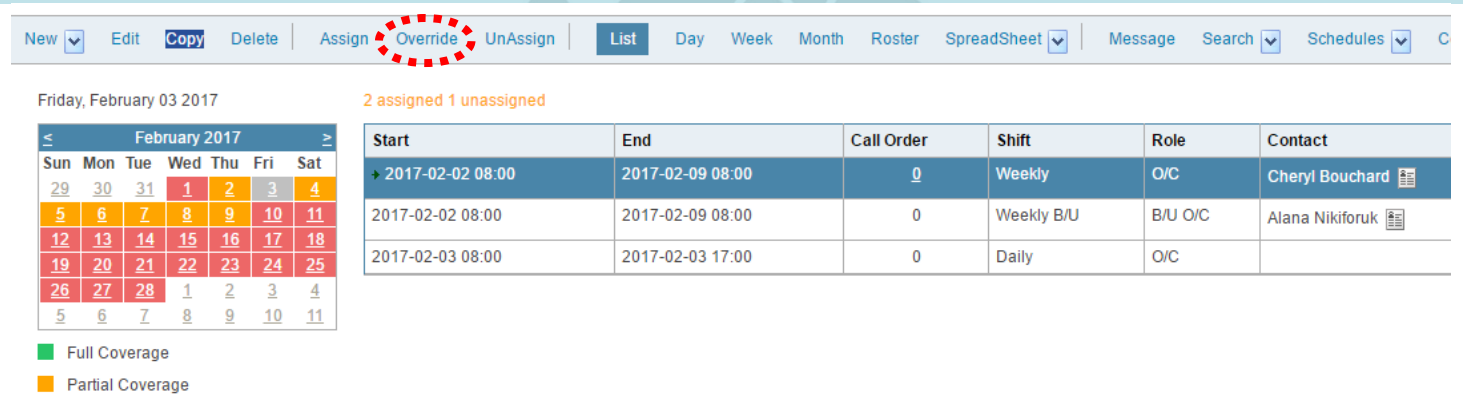

No Coverage

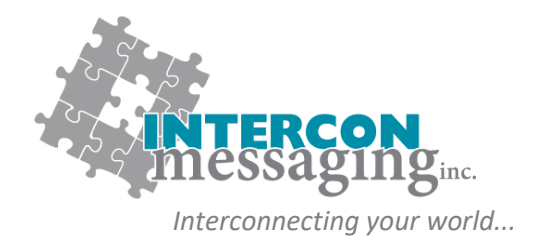

#### **OnCall Reassign Part of an OnCall Shift**

- 3. The selected contact will appear with the shift override options.
- 4. Enter the **Start Date** and **Time** followed by the **End Date** and **Time** of the coverage time.
- 5. From the **Select Contact** drop down list, select the person who will be covering this time span.
- 6. Click **Save**.

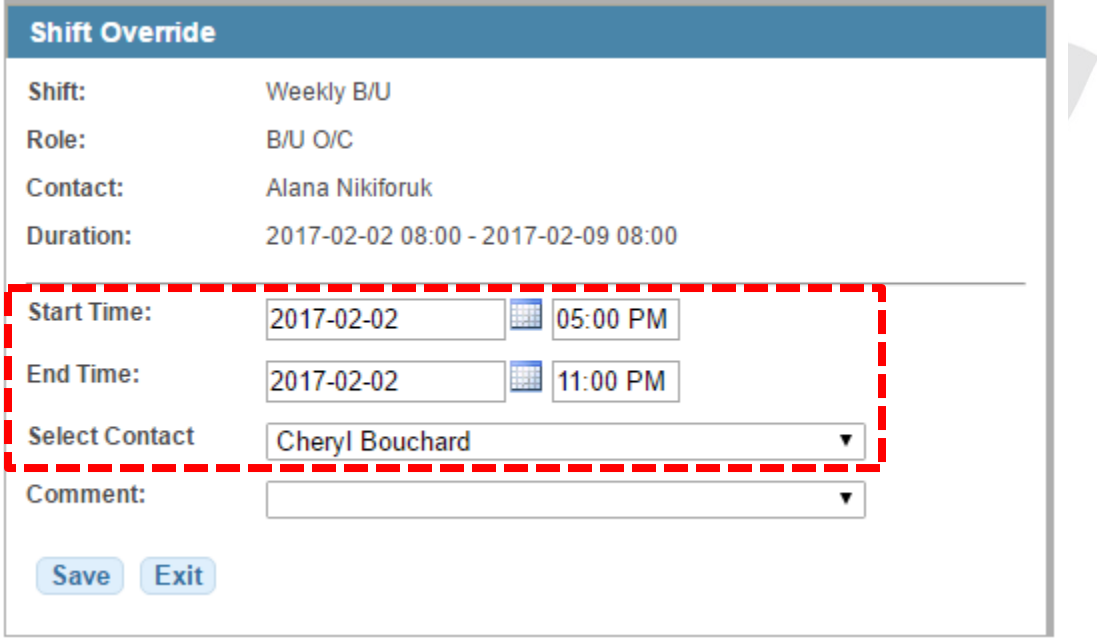